#### **Procedura per CORREGGERE COMPITI**

#### **su Classroom da Lavori del Corso**

### **1° : Accedere a classroom**

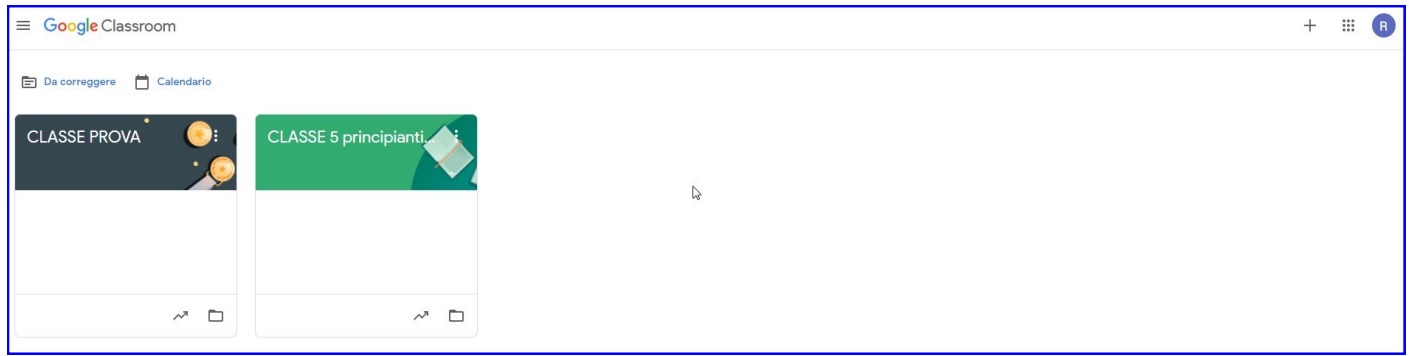

## **2° : Cliccare la Classroom di riferimento**

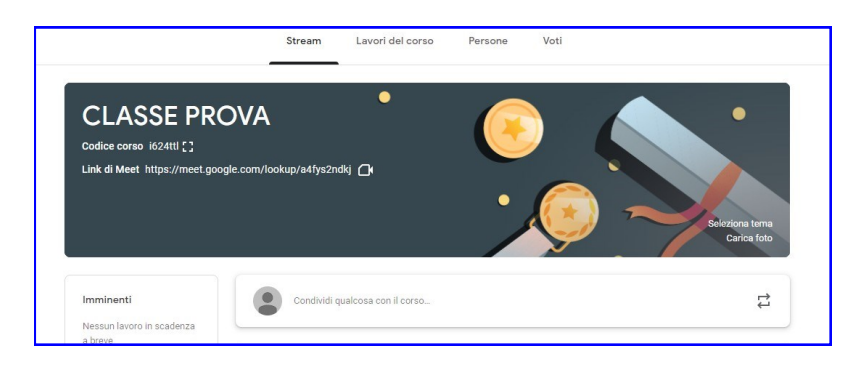

- **3° : Andare su "Lavori del corso"**
- **Cliccare su "Visualizza compito"**

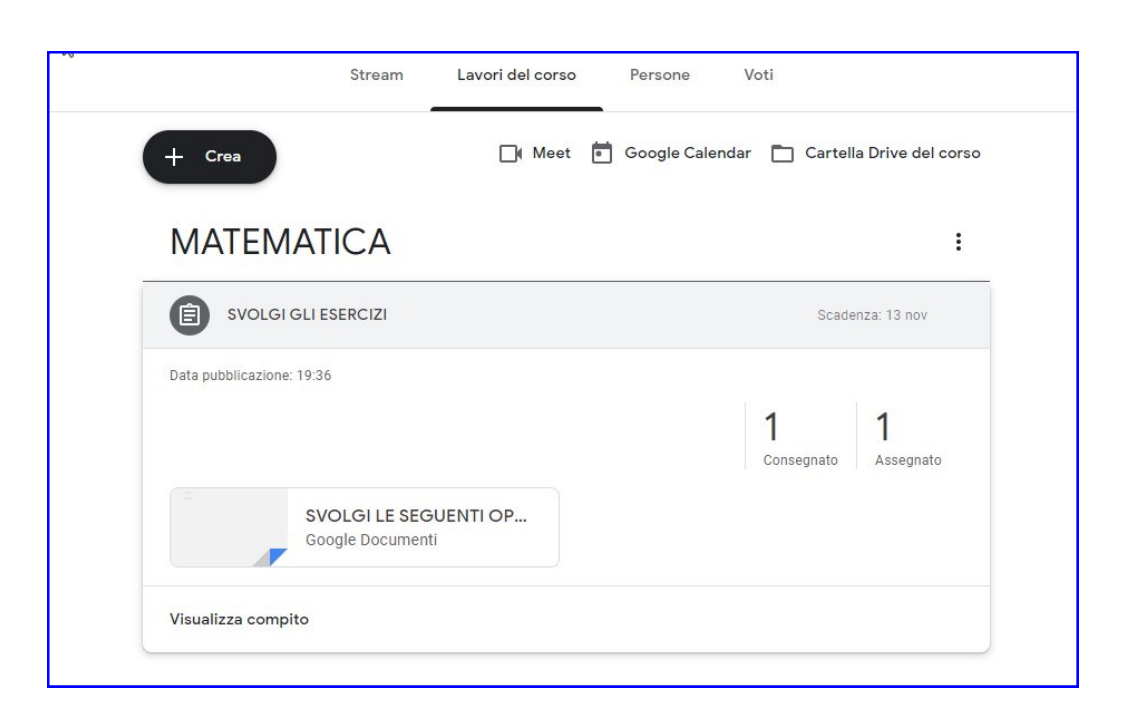

## **4° : Cliccare sul "Compito consegnato dall'alunno"**

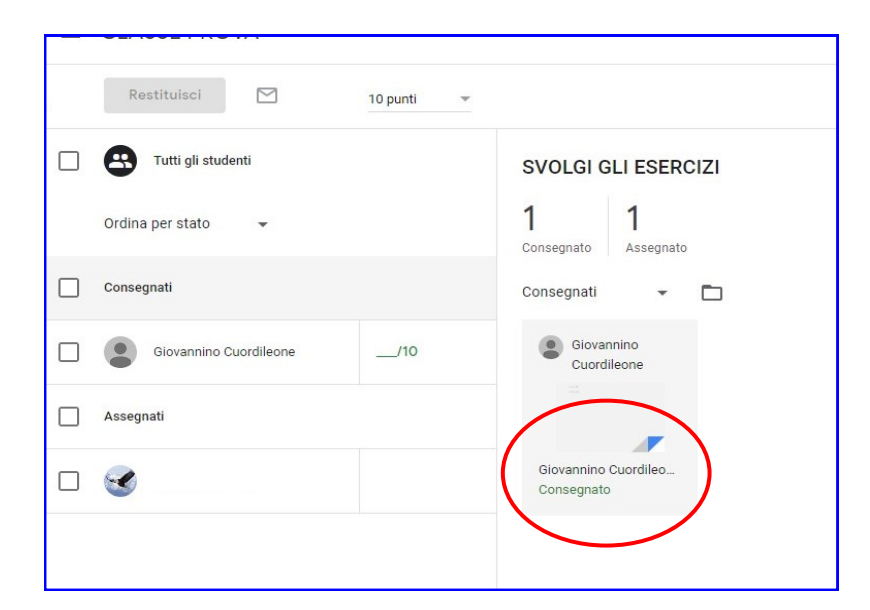

### **Viene visualzzato il compito**

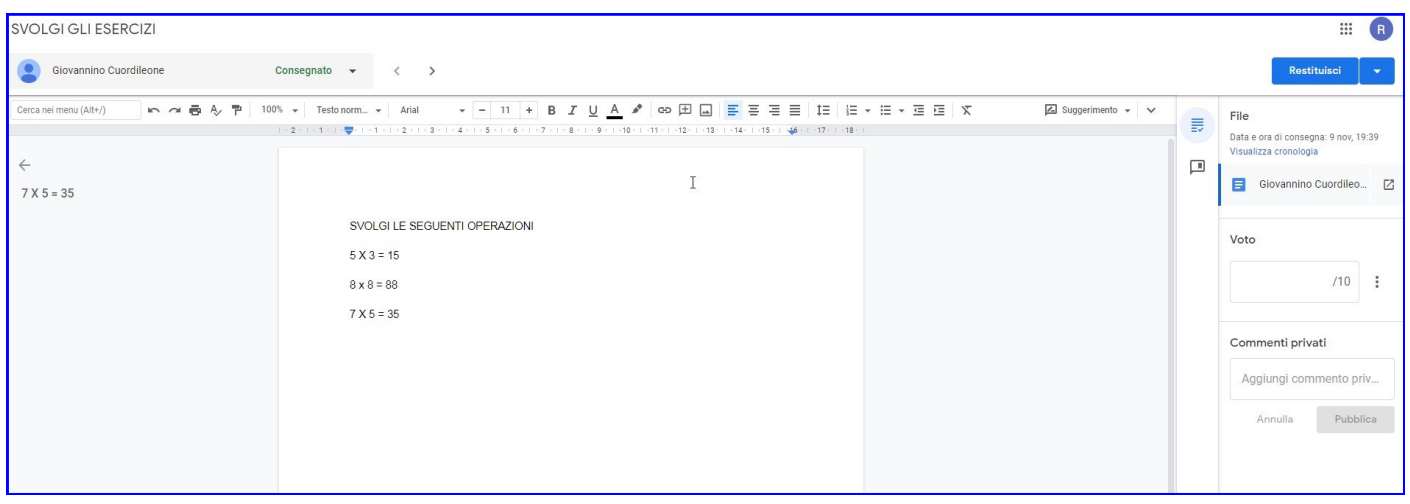

# **Per effettuare una correzione selezioanre l'errore e cliccare sul "+"**

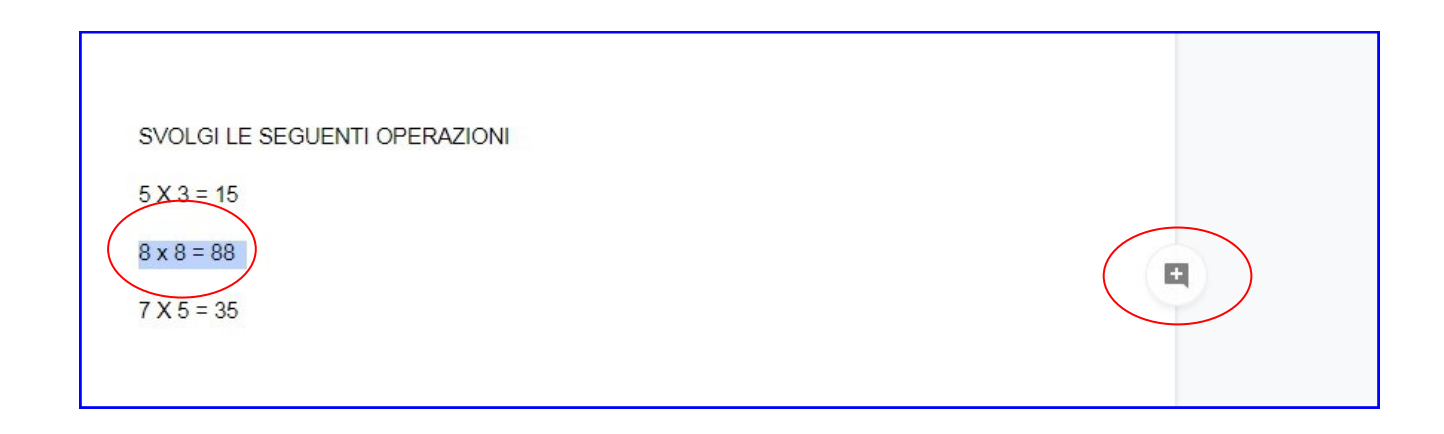

### **5° : Scrivere il commeto relativo all'errore selezionato**

- **Scrivere il voto**
- **Cliccare su "Restituisci"**

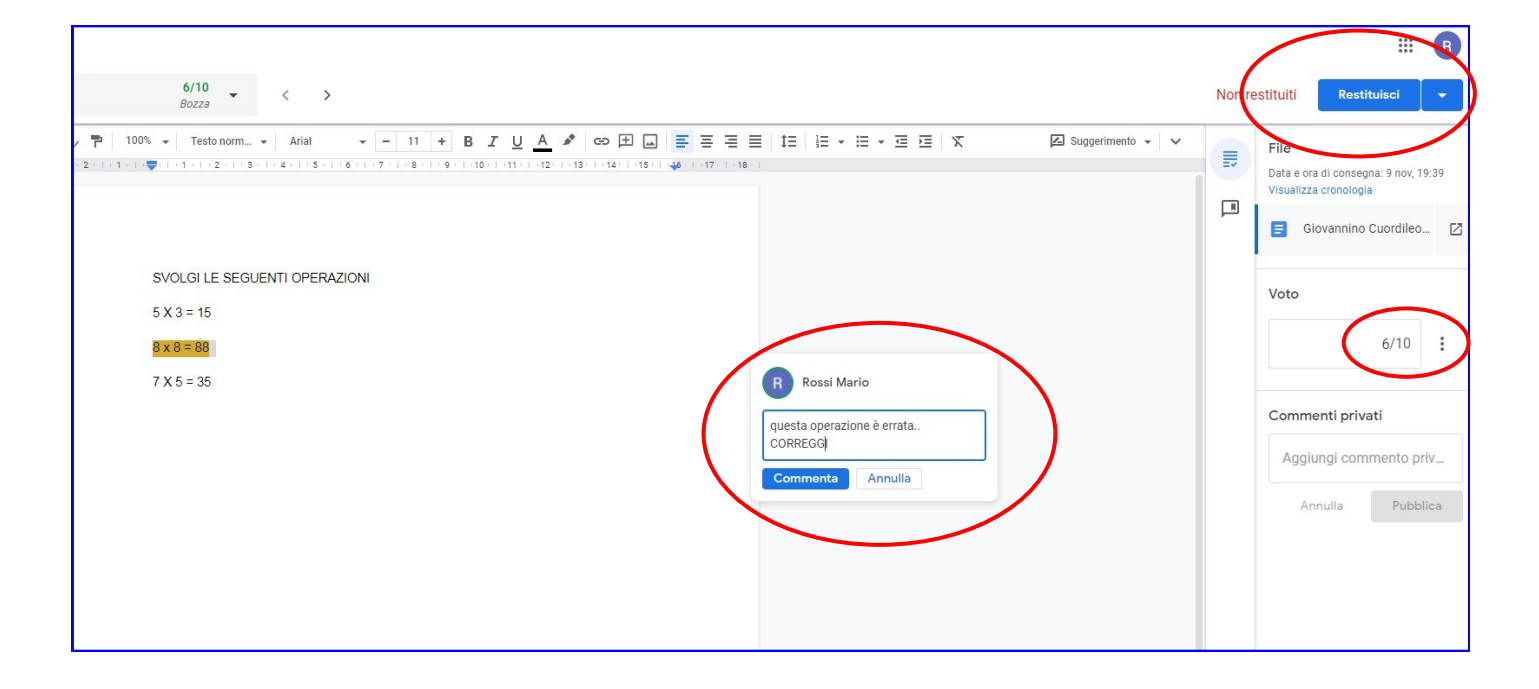

#### **N.B.**

**Il docente, dalla propria Classroom, cliccando su "Voti" troverà il quadro di tutti i voti delgi alunni della classe**

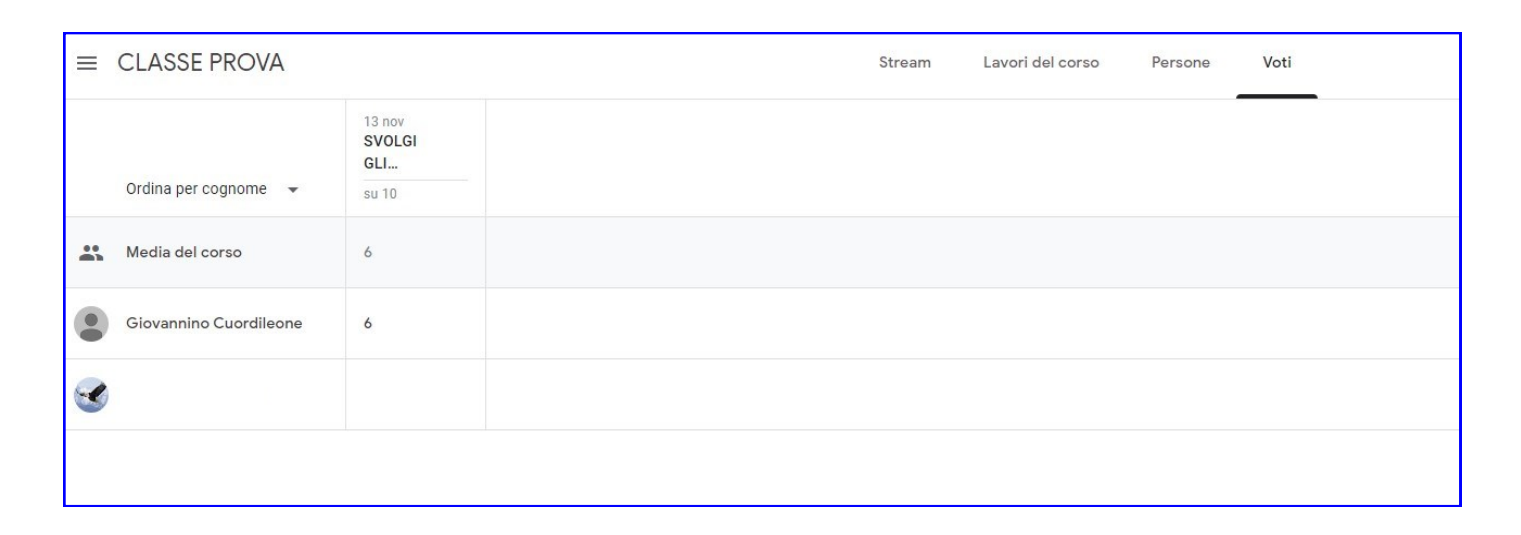